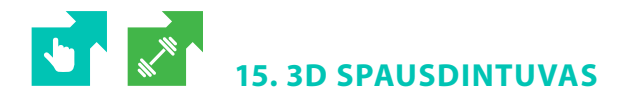

*Turinio sudarymas*

# **Sąsajos su Bendrąja programa**

Naudojantis teksto rengyklės automatinėmis priemonėmis sudaryti dokumento turinį.

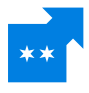

Naudodamiesi automatinėmis priemonėmis, saugyklos failo tr\_15d.docx dokumento viršuje sudarykite trijų lygių dokumento turinį. Sudaromo turinio stilių pasirinkite laisvai.

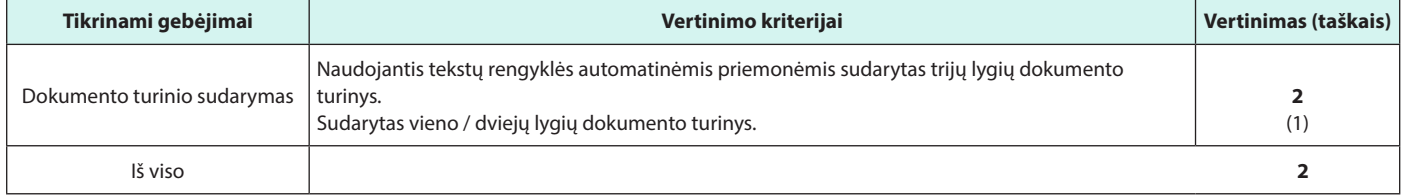

# **16. ŽEMAITIJOS DVARAI IR MIESTELIAI**

## *Naujo susietojo stiliaus kūrimas. Stiliaus taikymas. Turinio sudarymas*

#### **Sąsajos su Bendrąja programa**

- Kurti naujus dokumento stilius ir juos taikyti.
- Naudojantis tekstų rengyklės automatinėmis priemonėmis sudaryti dokumento turinį.

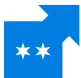

Naudodamiesi teksto rengyklės automatinėmis priemonėmis ir pateiktais nurodymais, sudarykite saugyklos faile tr\_16d.docx esančio dokumento turinį.

- Sukurkite du naujus dokumento stilius: "Miestelis" ir "Apibūdinimas".
- Nurodymai kuriant pirmąjį stilių:
	- pavadinimas "Miestelis", tipas susietasis, pagrindas "Antraštė 1";
	- teksto šriftas *Dotum*;
	- pritaikytas teksto efektas: kontūro spalva mėlyna, šešėlis.
- Nurodymai kuriant antrąjį stilių:
	- pavadinimas "Apibūdinimas", tipas susietasis, pagrindas "Antraštė 2";
	- teksto šriftas *Dotum*;
	- pritaikytas teksto efektas: kontūro spalva pilka, šešėlis.
- Pritaikykite stilių "Miestelis" visoms pastraipoms, kuriose yra miestelių, gyvenviečių pavadinimai (*Rietavas, Švėkšna ir kt.*).
- Pastraipoms, kuriose yra kiti pavadinimai (*Geografinė padėtis, Pavadinimo kilmė, Skaičiai ir faktai, Lankytinos vietos*), pritaikykite stilių "Apibūdinimas".
- Pavadinimo (*Žemaitijos dvarai ir miesteliai*) pastraipai pritaikykite numatytąjį dokumento stilių "Antraštė 1".
- Naudodamiesi tekstų rengyklės automatinėmis priemonėmis po pavadinimo pastraipa sudarykite dviejų lygių dokumento turinį:
	- stilių "Miestelis" susiekite su turinio pirmuoju lygiu, stilių "Apibūdinimas" su turinio antruoju lygiu;
	- turinio išvaizdą (formatą) pasirinkite "Oficialus", nuimkite tabuliavimo užpildą;
	- į turinį neįtraukite pavadinimo (*Žemaitijos dvarai ir miestelia*i).

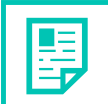

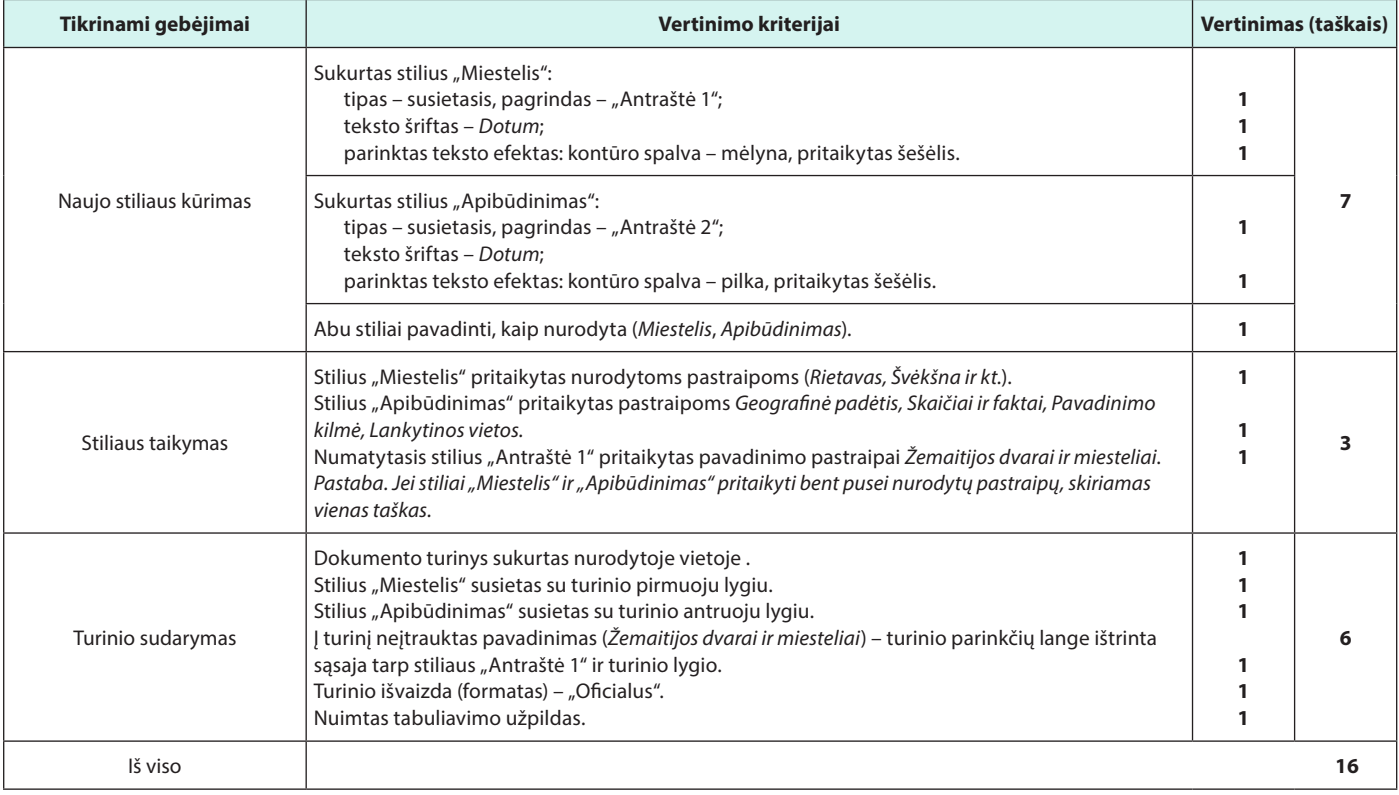

# **17. MIŠKO UOGOS**

## *Dokumento objektų numeravimas*

#### **Sąsajos su Bendrąja programa**

Naudojantis tekstų rengyklės automatinėmis priemonėmis numeruoti dokumento objektus.

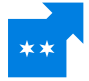

Faile tr\_17d.docx esanti informacija "Vertingosios Lietuvos miško uogos" iliustruota paveikslais. Naudodamiesi tekstų rengyklės automatinėmis priemonėmis ir vadovaudamiesi pateiktais nurodymais, sunumeruokite objektus (iliustracijas).

#### Nurodymai iliustracijoms numeruoti:

- numerius rašykite po iliustracijomis;
- · sukurkite naują etiketę "pav.";
- pasirinkite numerio formatą arabiškus skaičius;
- iliustracijos numerį perkelkite prieš etiketę (*1 pav*.);
- po numerio ir etiketės įrašykite iliustracijų aiškinamuosius tekstus: *Žemuogės, Tekšės uoga, Avietės, Mėlynės,* pvz., *1 pav. Žemuogės*.
- Dokumento pabaigoje sukurkite iliustracijų sąrašą, sąrašo formatas "Paprastas".

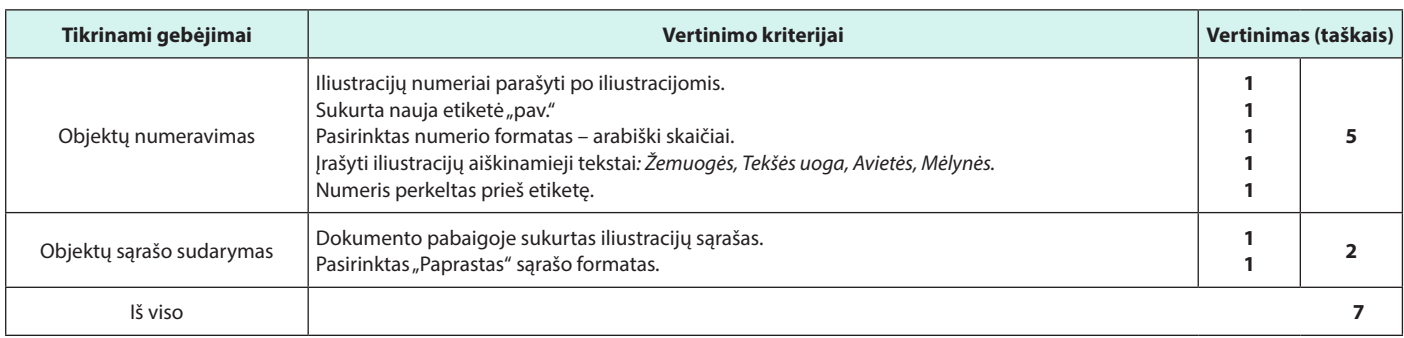

# $\overline{\mathbf{b}}$   $\overline{\mathbf{b}}$ **18. LIETUVOS KLIMATAS**

## *Dokumento stiliaus modifikavimas ir taikymas. Dokumento objektų numeravimas*

#### **Sąsajos su Bendrąja programa**

- Taikyti dokumento numatytąjį stilių ir modifikuoti esamą pastraipos stilių.
- Naudojantis tekstų rengyklės automatinėmis priemonėmis numeruoti dokumento objektus.

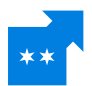

Atlikite nurodytus veiksmus su dokumento tr\_18d.docx stiliais ir automatiškai sunumeruokite faile esančias lenteles.

- Pavadinimo pastraipai *Lietuvos klimatas* pritaikykite numatytąjį dokumento stilių "Antraštė 1".
- $\blacksquare$  Modifikuokite numatytąjį stilių "Antraštė 2":
	- **·** prie stiliaus esamų formatų pridėkite vieno lygio numeravimą;
	- numerio formatas arabiški skaičiai, pradinė reikšmė 1, skyrybos ženklas taškas. Numerio ir teksto įtraukų nekeiskite.
- Pastraipoms su tekstais *Lietuvos klimato veiksniai, Temperatūra, Krituliai, Vėjai Lietuvoje* pritaikykite stilių "Antraštė 2".
- Naudodamiesi tekstų rengyklės automatinėmis priemonėmis, sunumeruokite lenteles:
	- numerius rašykite virš lentelių;
	- **Elentelėms automatiškai numeruoti sukurkite naują etiketę** "lentelė";
	- pasirinkite numerio formatą arabiškus skaičius, pvz., 1.;
	- į lentelės numerį įtraukite skyriaus numerį (pvz., *2-1 lentelė*);
	- po numerio ir etiketės įterpkite aiškinamuosius tekstus (jie parašyti prieš lenteles, pvz., *Vidutinė liepos temperatūra, °C (Celsijaus laipsniais)* ir kt.);
	- lentelės numerį perkelkite prieš etiketę (pvz., *1 lentelė*);
	- lentelių antraštėms nustatykite dešininę lygiuotę.

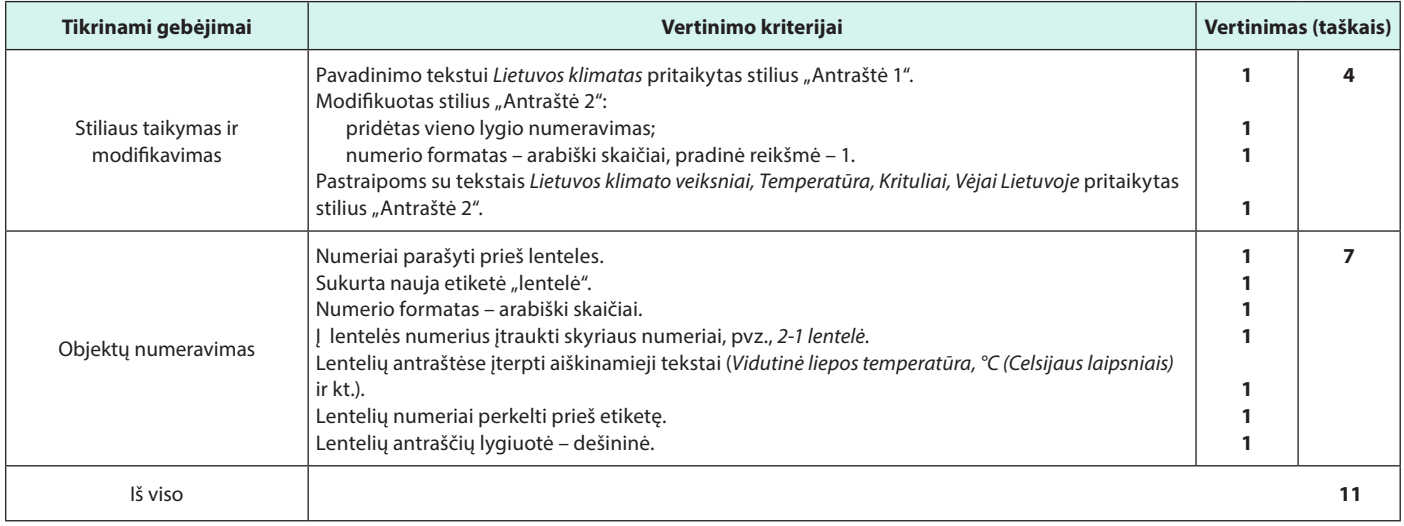

# $\begin{array}{|c|c|c|}\hline \rule{0pt}{16pt}\smash{\bullet} & \hspace{-14pt}\smash{\bullet} & \end{array}$ **19. ATOMO ENERGIJA**

*Formulių sukūrimas. Dokumento stiliaus modifikavimas, taikymas. Dokumento objektų numeravimas*

#### **Sąsajos su Bendrąja programa**

- Jkelti į dokumentą mokomųjų dalykų formules (Pagrindinio ugdymo bendroji programa).
- Taikyti dokumento numatytąjį stilių ir modifikuoti esamą stilių.
- Naudojantis tekstų rengyklės automatinėmis priemonėmis sunumeruoti dokumento objektus.

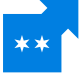

Į saugyklos faile tr\_19d.docx esančią informaciją "Atomo energija" įterpkite mokomąsias formules ir, naudodamiesi tekstų rengyklės automatinėmis priemonėmis, sunumeruokite objektus (iliustracijas ir lygtis).

Naudodamiesi formulių rašykle ir pateiktais paveikslais, kuriuose pavaizduotos lygtys

 $(2H + 3H + 3H)$  +  $2He + 3n + 17$ , 6 MeV ir  $Q = c^2[(m_D + m_T) - (m_{He} + m_n)] = 17$ , 6 MeV), sukurkite šias lygtis ir įkelkite jas vietoje paveikslų.

- **Parinkite lygtims centrinę lygiuotę.**
- **Modifikuokite dokumento pastraipos stilių** "Antraštė":
	- pasirinkite 9 pt dydžio šriftą *Arial* ir lietuvių kalbą;
	- nustatykite centrinę lygiuotę;
- Naudodamiesi tekstų rengyklės automatinėmis priemonėmis, sunumeruokite abi iliustracijas:
	- numerius rašykite po iliustracijomis;
	- **· iliustracijoms automatiškai numeruoti sukurkite naują etiketę** "pav.";
	- pasirinkite numerio formatą arabiškus skaičius, skyrybos ženklas taškas;
	- po numerio ir etiketės surinkite paaiškinamuosius tekstus (*A. Einšteinas* ir *Atomas*);
	- **·** iliustracijos numerį perkelkite prieš etiketę (1 pav.).
- Naudodamiesi tekstų rengyklės automatinėmis priemonėmis, sunumeruokite lygtis:
	- numerius rašykite po lygtimis;
	- **·** lygtims automatiškai numeruoti naudokite etiketę "Lygtis";
	- pasirinkite numerio formatą mažąsias lotyniškas raides;
	- po numerio (šiuo atveju raidės) padėkite skyrybos ženklą tašką ir surinkite aiškinamuosius tekstus (*Termobranduolinės reakcijos lygtis* ir *A. Einšteino lygtis*);
	- į lygties antraštę neįtraukite etiketės (*Lygtis*) (pvz., a. Termobranduolinės reakcijos lygtis);
	- lygties numerį perkelkite prieš etiketę (pvz., *a. A. Einšteino lygtis*).
- Dokumento pabaigoje (po pastraipomis "Iliustracijų sąrašas" ir "Lygtys") sukurkite iliustracijų ir lygčių sąrašus, iš stilių galerijos parinkę iliustracijų sąrašo formatą "Savitas".

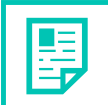

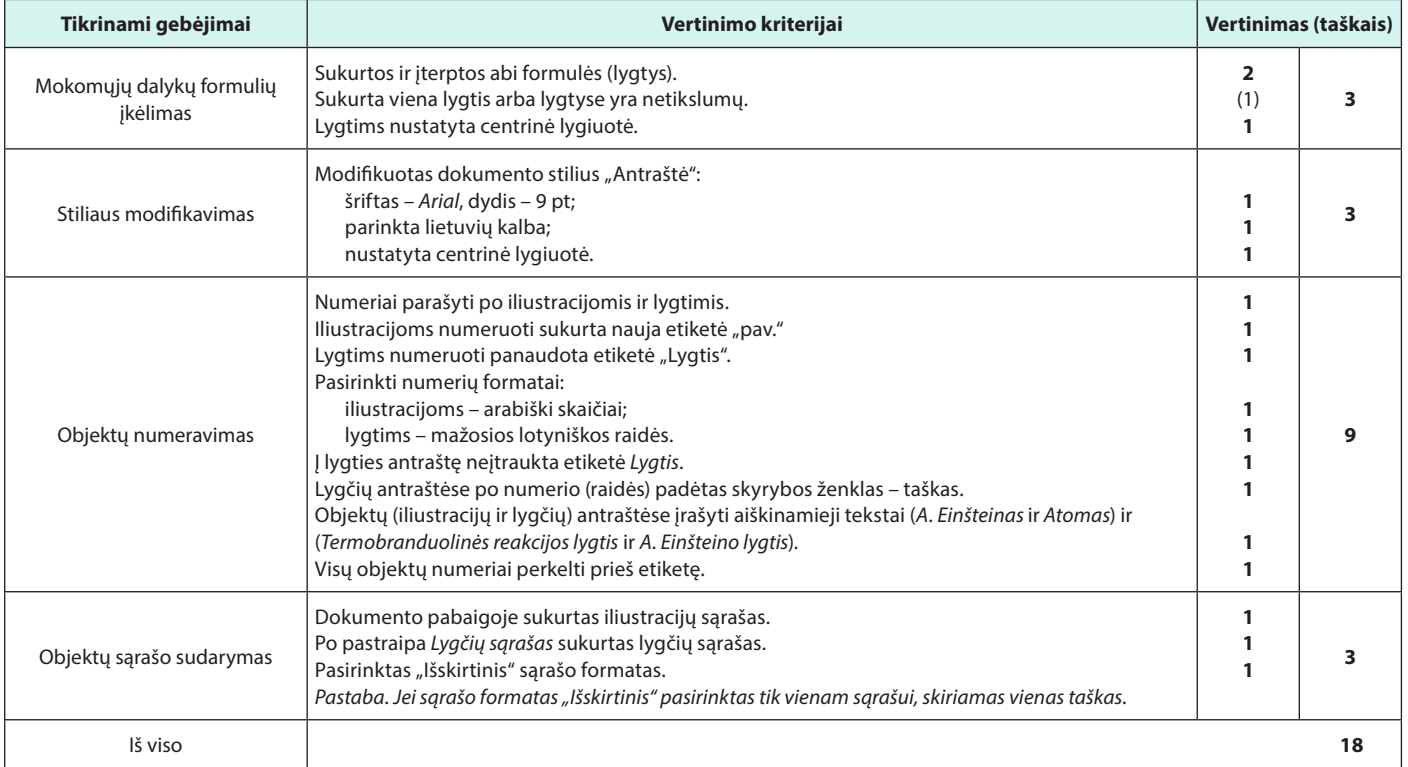

# $\begin{array}{|c|c|c|}\hline \textbf{b} & \textbf{a}^* & \textbf{b}^* \\ \hline \textbf{b} & \textbf{b} & \textbf{b}^* & \textbf{c}^* \\\hline \end{array}$ **20. KOMPIUTERIŲ EVOLIUCIJA**

*Rodyklės kūrimas*

#### **Sąsajos su Bendrąja programa**

Naudojantis tekstų rengyklės automatinėmis priemonėmis kurti dokumento dalykinę rodyklę.

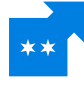

Naudodamiesi tekstų rengyklės automatinėmis priemonėmis ir vadovaudamiesi pateiktais nurodymais, sukurkite saugyklos faile tr\_20d.docx ("Kompiuterių evoliucija") esančių pabrauktų žodžių ar žodžių junginių rodyklę (tokių žodžių ar žodžių junginių yra dešimt).

- **Rodyklę pateikite dokumento pabaigoje vienu stulpeliu.**
- **Puslapio numerį nurodykite šalia žodžio.**

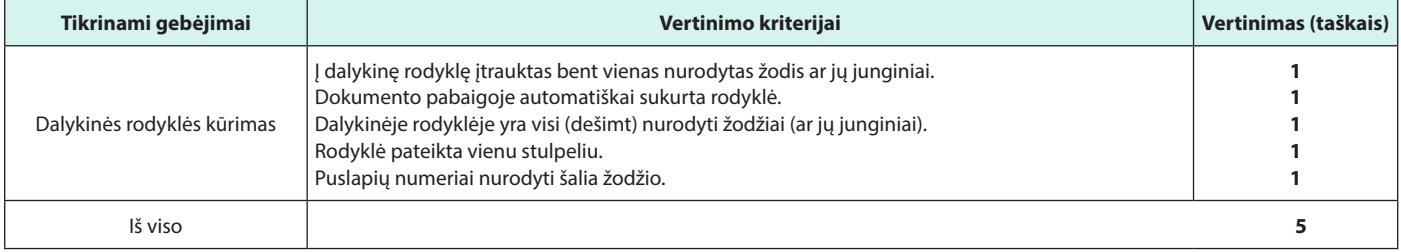

# $\begin{picture}(180,10) \put(0,0){\line(1,0){10}} \put(10,0){\line(1,0){10}} \put(10,0){\line(1,0){10}} \put(10,0){\line(1,0){10}} \put(10,0){\line(1,0){10}} \put(10,0){\line(1,0){10}} \put(10,0){\line(1,0){10}} \put(10,0){\line(1,0){10}} \put(10,0){\line(1,0){10}} \put(10,0){\line(1,0){10}} \put(10,0){\line(1,0){10}} \put(10,0){\line($ **21. ŽEMAITIJOS DVARŲ IR MIESTELIŲ LANKYTINOS VIETOS**

# *Dokumento rodyklės kūrimas*

#### **Sąsajos su Bendrąja programa**

Naudojantis tekstų rengyklės automatinėmis priemonėmis kurti dokumento rodyklę.

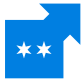

Naudodamiesi tekstų rengyklės automatinėmis priemonėmis ir vadovaudamiesi pateiktais nurodymais, sukurkite saugyklos faile tr\_21d.docx esančio teksto ("Žemaitijos dvarai ir miesteliai") pabrauktų žodžių ar žodžių junginių dviejų lygių rodyklę. Šalia žodžio ar jų junginio pateiktas pagrindinio įrašo poįrašis:

- 1. *pirmoji Lietuvoje elektrinė: Rietavas*
- 2. *pirmoji telefono linija: Rietavas*
- 3. *Šv. arkangelo Mykolo neoromaninė bažnyčia: Rietavas*
- 4. *Šv. apaštalo Jokūbo bažnyčia: Švėkšna*
- 5. *vila "Genovefa": Švėkšna*
- 6. *mokai: Mosėdis*
- 7. *akmenų muziejus: Mosėdis*
- 8. *Šv. arkangelo Mykolo bažnyčia: Mosėdis*
- 9. *neogotikinio stiliaus Salantų bažnyčia: Salantai*
- 10. *Laumės pėda: Salantai*
- 11. *Gardė: Žemaičių Kalvarija*
- 12. *Šv. Mergelės Marijos Apsilankymo bazilika: Žemaičių Kalvarija*
- Nurodymai rodyklei sukurti:
	- į rodyklę įtraukite visus nurodytus (pabrauktus) žodžius ir žodžių junginius;
	- įrašus pradėkite didžiąja raide, pvz., *Pirmoji Lietuvos elektrinė*;
	- poįrašyje (rodyklės antrajame lygyje) įrašykite nurodytą miestelio pavadinimą;
	- visiems nurodytiems (pabrauktiems) žodžiams ar jų junginiams, taip pat rodyklei pritaikykite paprastą šrifto stilių;
	- dokumento pabaigoje sukurkite rodyklę:
		- · pasirinkite "Ženklintąjį" formatą;
		- **·** rodyklę pateikite dviem stulpeliais;
		- puslapio numerį nurodykite šalia žodžio.

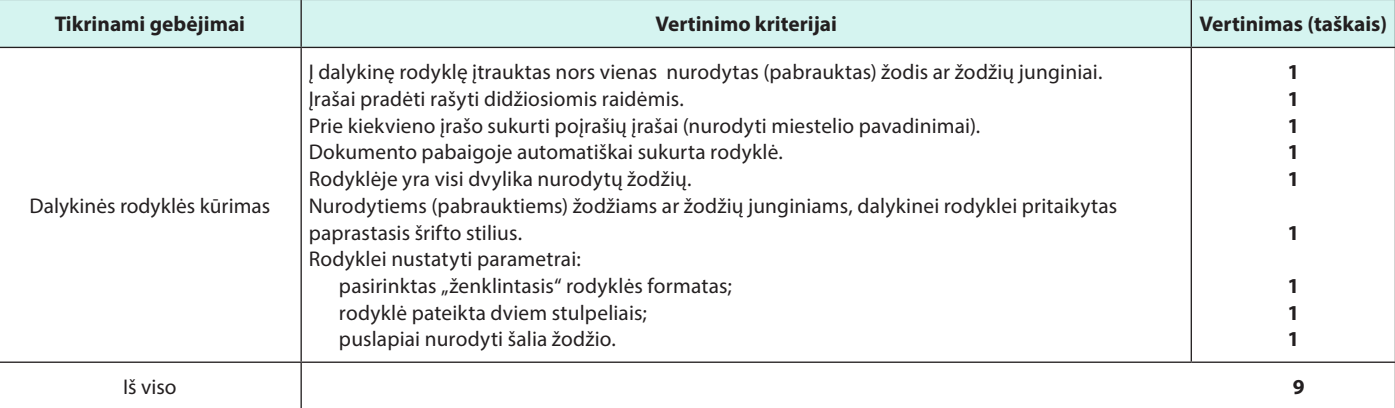